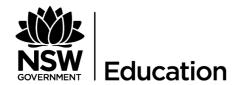

## Seesaw

## **HOW TO FOR STUDENTS:**

## Follow these steps or watch a video

| Follow these steps or <u>watch a video</u>                                                                                                    |                                                                                                    |
|----------------------------------------------------------------------------------------------------|----------------------------------------------------------------------------------------------------|
| CLASS app.seesaw.me                                                                                                    | <b>STEP 1:</b> Download or update the Seesaw Class app on your device or go to app.seesaw.me to get started. App update is required!                         |
| Security  Constitute  (1) Hardware  (1) Hardware  (2) Hardware  (3) Hardware  (4) Hardware  (5) Hardware  (6) Hardware  (7) Hardware  (7) Hardware  (8) Hardware  (8) Hardware  (9) Hardware  (9) Hardware  (9) Hardware  (1) Hardware  (1) Hardware  (1) Hardware  (1) Hardware  (1) Hardware  (2) Hardware  (3) Hardware  (4) Hardware  (4) Hardware  (5) Hardware  (6) Hardware  (6) Hardware  (7) Hardware  (8) Hardware  (8) Hardware  (9) Hardware  (9) Hardware  (1) Hardware  (1) Hardware  (1) Hardware  (1) Hardware  (2) Hardware  (3) Hardware  (4) Hardware  (4) Hardware  (5) Hardware  (6) Hardware  (7) Hardware  (8) Hardware  (8) Hardware  (9) Hardware  (9) Hard | STEP 2: Click 'I'm a Student' to log in with your Home Learning Code.                                                                                        |
| © Student Sign in  © Sign in with Grogle  Enal  Password  Freph Research  Season for Enterth Sign in  TEXT CODE  Co                                                                                                    | <b>STEP 3:</b> Enter your Home Learning Text Code or scan your Home Learning QR Code when you see this page.                                                 |
| DATE OF THE PROPERTY OF THE PROPERTY OF THE PR | <b>STEP 4:</b> Once logged in, you will be in your student journal where you can create posts, complete activities, and see Announcements from your teacher. |
| Activities                                                                                                    | <b>STEP 5:</b> To see activities from your teacher, tap the Activities tab (on the right side under class name).                                             |
| Add response                                                                                                    | STEP 6: Click 'Add Response' to respond.                                                                                                    |
|                                                                                                    | <b>STEP 7:</b> Always press the green check to save work to your journal.                                                                                    |
| Inbox                                                                                                    | <b>STEP 8:</b> To see Announcements from your teacher, tap the inbox tab (on the right side under class name)                                                |